## Hoe schrijf je een kind in voor Aapjeskooi?

 $(1)$ 

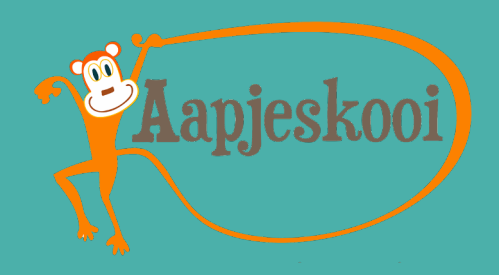

## **1** Account LOGIN

- 1. Ga naar de inlogknop rechtsboven op www.aapjeskooi.nl en maak een account aan.
- ‣ *Heb je al een account, reset dan je wachtwoord via 'wachtwoord vergeten' op dezelfde inlogpagina.*
- ‣ *Krijg je de melding 'dit e-mailadres is al in gebruik' dan kan het zijn dat je ergens anders al een Bsport account hebt. Maak een nieuw account aan voor je kind met een ander mailadres (mag fictief zijn) en mail naar info@aapjeskooi.nl. Wij koppelen de accounts zodat je op jouw mailadres alle communicatie ontvangt.*
- 2. Het account staat op naam van je kind. Controleer de gegevens (met name achternaam en geboortedatum).
- 3. Wijzig indien nodig je gegevens.

## **2** Inschrijven [voor lesse](https://www.aapjeskooi.nl/inschrijven/)n

- 1. Ga naar de inschrijfpagina.
- 2. Kies de regio waar je lessen wilt volgen.
- 3. Filter op 'vestiging' voor de locatie(s) waar jij lessen wilt volgen.
- 4. Filter op 'niveau' voor de leeftijdscategorie van je kind.
- ‣ *Je ziet nu alle lessen waarvoor je je in kan schrijven.*
- 5. Kies een lesmoment en klik op 'reserveer'.
- ‣ *Er verschijnt een pop-upvenster om in te loggen. Ben je al ingelogd, ga dan naar stap 6*.
- 6. Klik op 'sessies toevoegen' om je voor de rest van de beschikbare sessies in te schrijven.
- 7. De beschikbare data verschijnen links in het scherm. Klik op 'selecteer alles' om in één keer alle data toe te voegen of klik de losse data aan.
- 8. Kies nu aan de rechterkant de leskaart die je wilt gebruiken.
	- Heb je al een leskaart gekocht? Deze staat onder 'Mijn kaarten'.
	- [De f](http://www.aapjeskooi.nl/wp-content/uploads/2023/07/Aapjeskooi-instructie_meerdere-kinderen-inschrijven.pdf)amilie-leskaart is voor het inschrijven van meerdere kinderen uit een gezin. Klik hier voor meer informatie.
	- Meer informatie over de verschillende leskaarten en prijzen vind je hier.
- 9. Klik op 'reserveer' in de groene balk.
- 10. Je komt nu in je winkelmandje. Hier kun je betalen met iDEAL.
- 11. Bevestig je betaling.
- ‣ *Hoera! Je bent ingeschreven!*

## **3** Afmelden voor een les

- 1. Ga naar 'mijn reserveringen' in je account.
- 2. Klik op 'annuleren' bij de les waarvoor je wilt afmelden.
- ‣ *Tot 2 uur van tevoren kun je kosteloos annuleren. Je kan de credit weer gebruiken om een nieuwe les te reserveren.*